### Department of Family Medicine 10f3

### **Resident Triggering a Field Note**

1. After Resident logs into **Entrada** 

**S** Entrada

(*using recommended browsers Google Chrome / Firefox & UofM email and password*), From the Dashboard, Click on a **green** "**Start Assessment/Evaluation**" button on the right side of the screen.

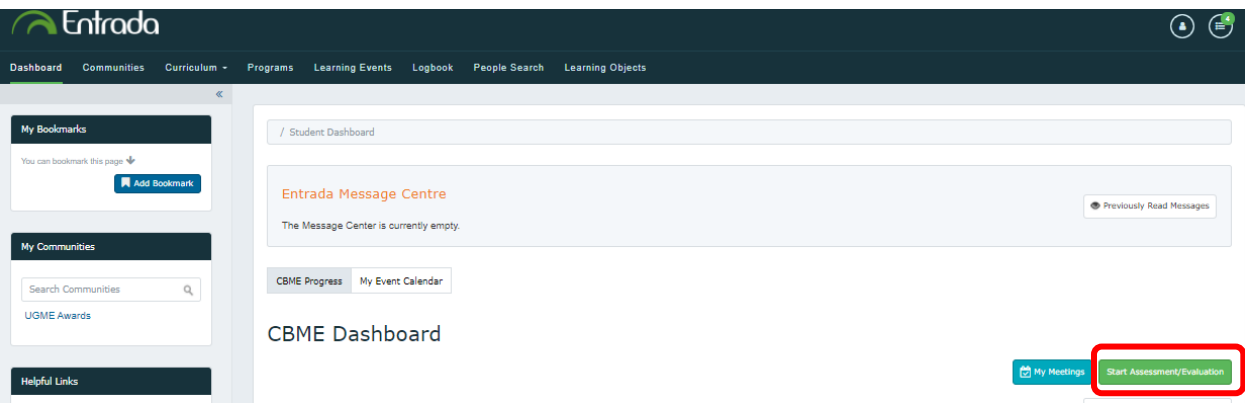

#### 2. Complete the Fields

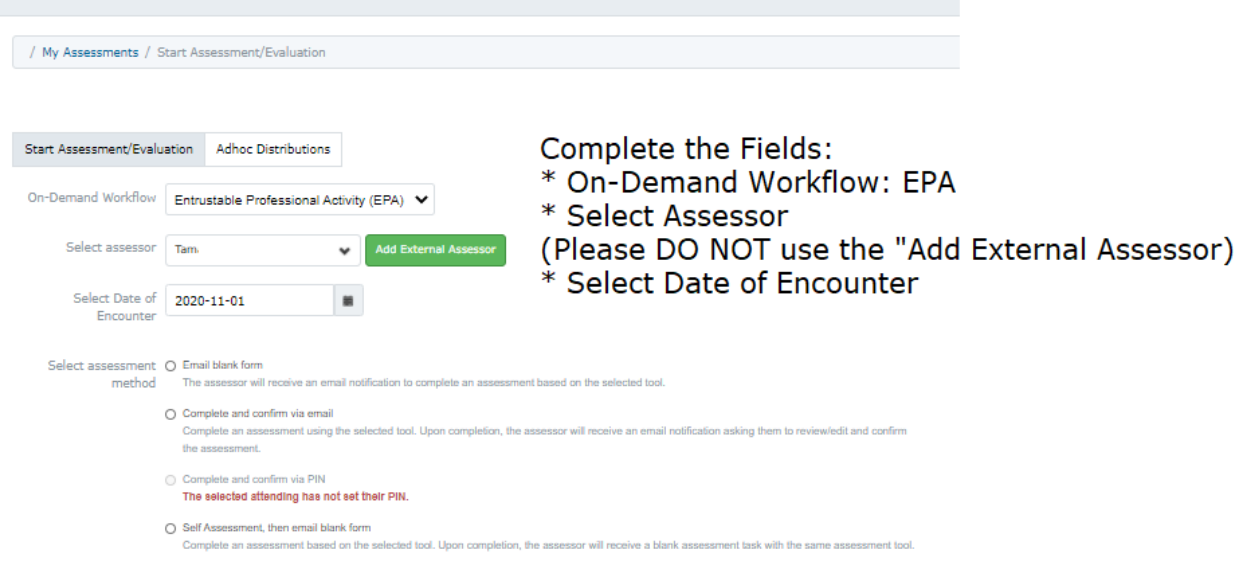

Select Assessment Method

# Department of Family Medicine 2013

**S** Entrada

3. After selecting Assessment Method, choose the applicable "**EPA"** *For a reminder on what is included in a specific EPA, you can click on the "black question mark" which provides a quick link to the EPA Encyclopedia.*

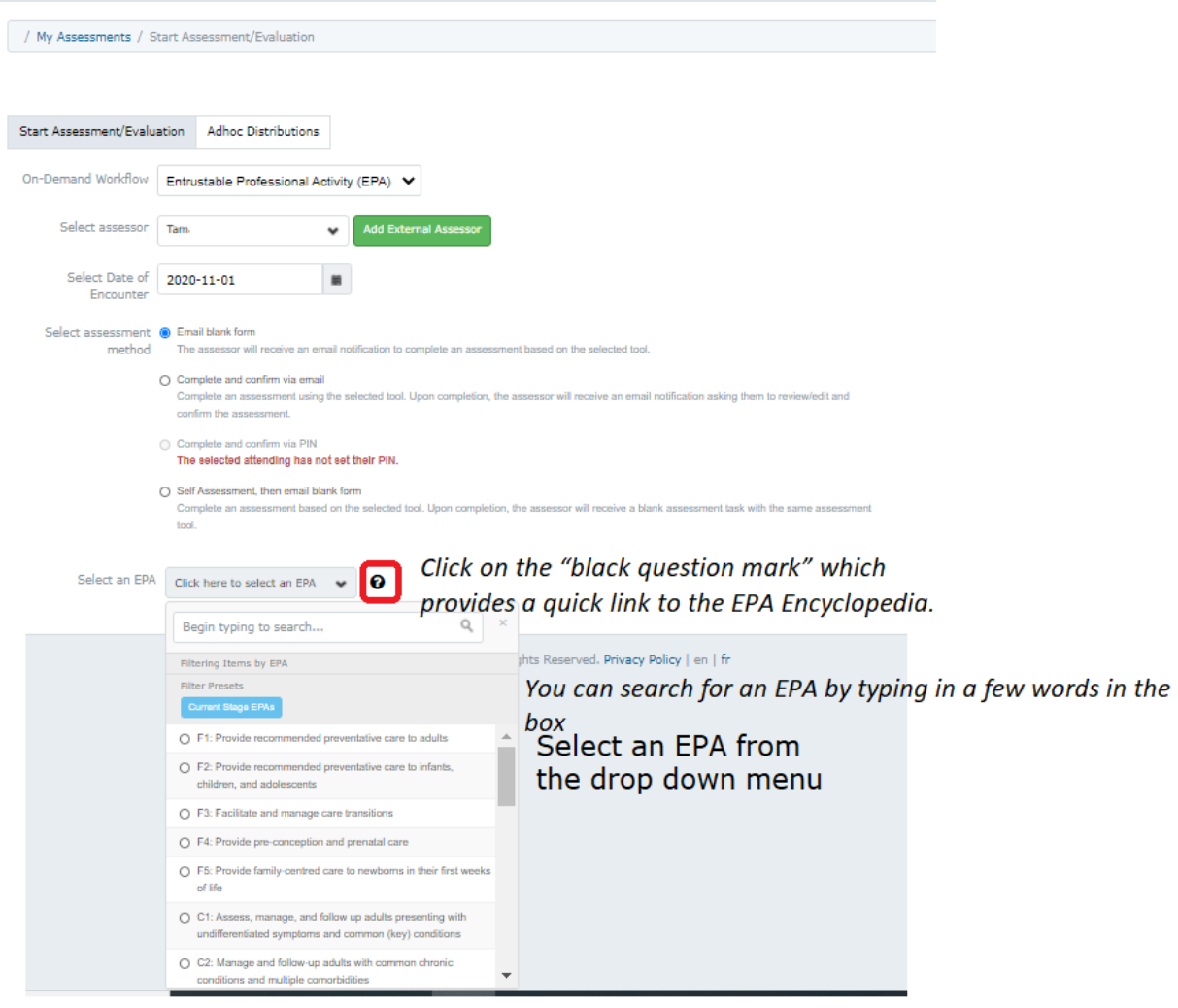

# Department of Family Medicine 30f3

**S** Entrada

5. After an EPA is selected, the available assessment tools will be displayed. *Note: the small clock in the top right of each tool. This is an estimate of how long the form will take to complete based on the experience of other users.*

Click "**Send Assessment**" or "**Begin Assessment**" depending on what Assessment Method you select in the previous step.

*You can click "Preview this Form" to view it first.*

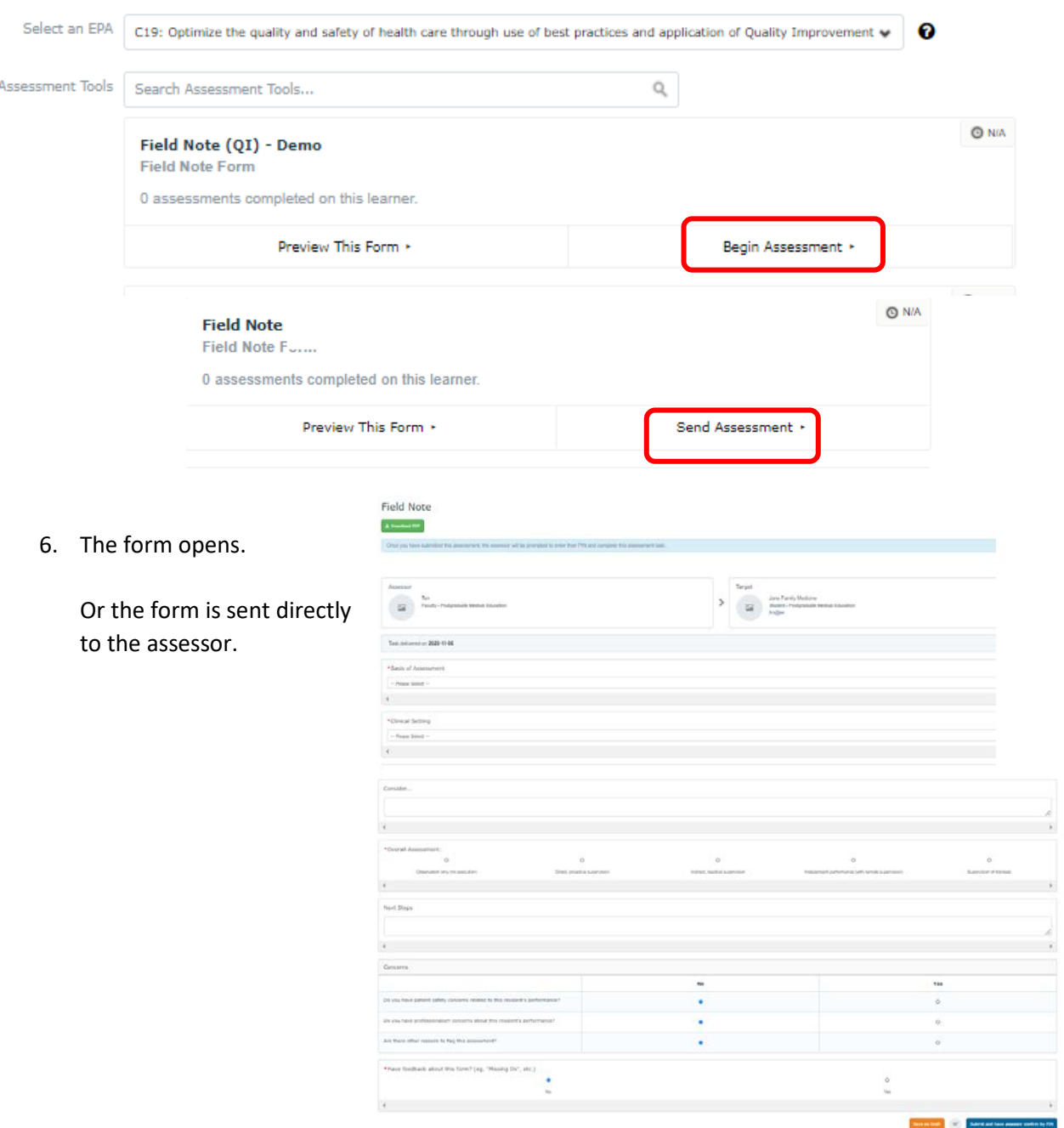